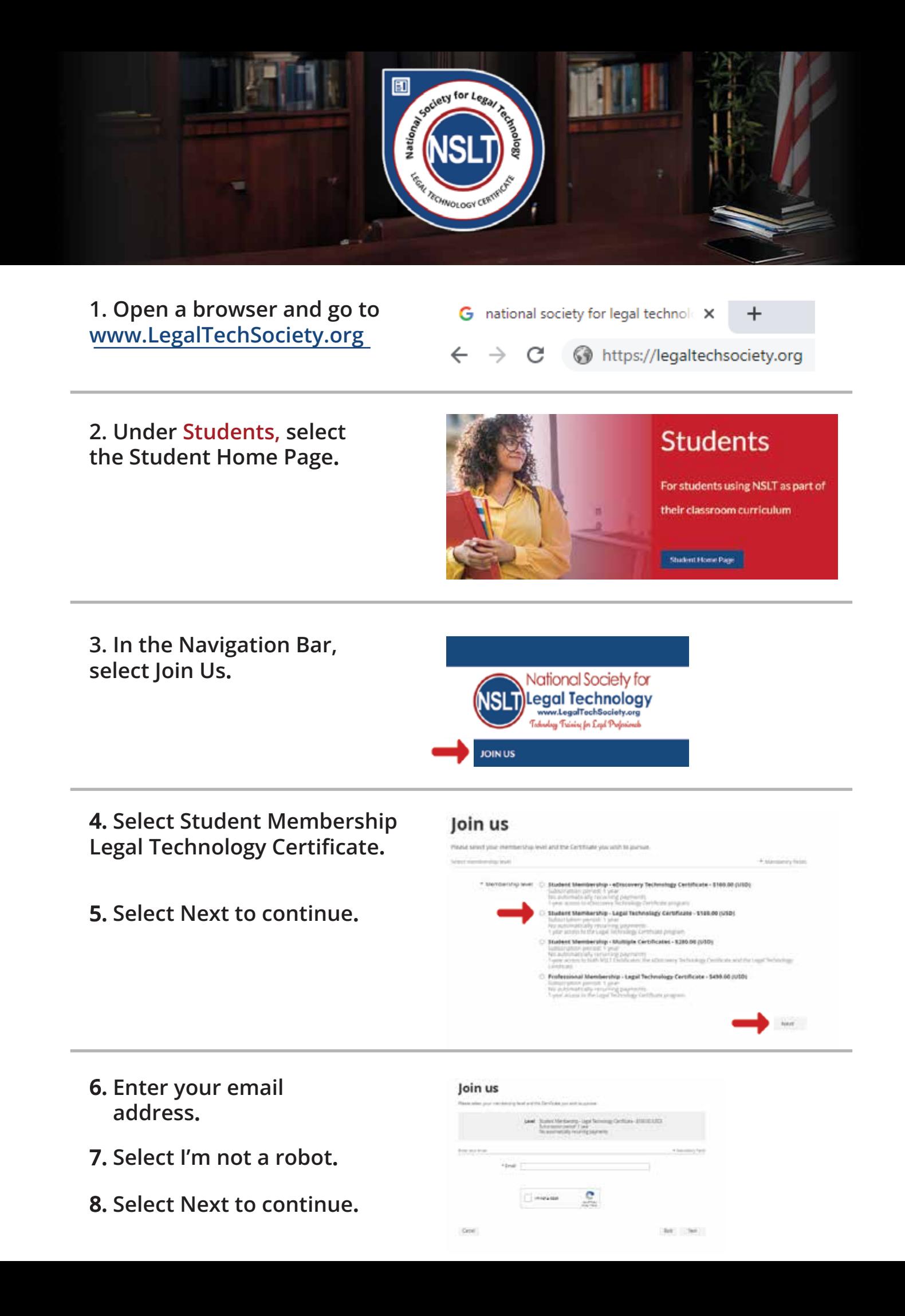

**9. Provide your information to complete the application.**

**10. Enter your single-use discount code. Press Next to continue.**

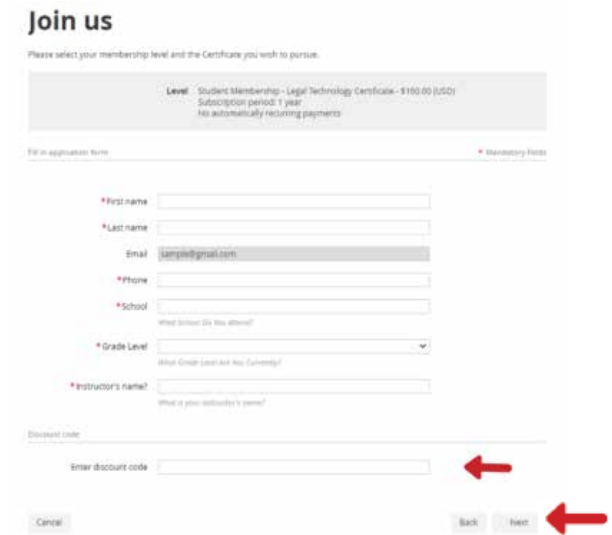

**11. Review and Confirm.**

## Join us

erect your membership level and the Certificate jor

**D** Review and confirm  $\begin{minipage}{0.9\linewidth} \textbf{Lemit Network} \textbf{Pruler} \textbf{Orb} \textbf{?} \textbf{C} \textbf{P} \textbf{?} \textbf{C} \textbf{P} \textbf{?} \textbf{?} \textbf{P} \textbf{?} \textbf{P} \textbf{?} \textbf{?} \textbf{?} \textbf{?} \textbf{?} \textbf{?} \textbf{?} \textbf{?} \textbf{?} \textbf{?} \textbf{?} \textbf{?} \textbf{?} \textbf{?} \textbf{?} \textbf{?} \textbf{?} \textbf{?} \textbf{?} \textbf{?$ 

Centri

tick Cetter

**12. Check your email inbox for the email you just received that contains your website login credentials.**

**13. Next, follow the instructions To Register and Access the NSLT Learning Portal.**

> **If you need assistance, please email: [Admin@LegalTechSociety.org](mailto:Admin@LegalTechSociety.org)**

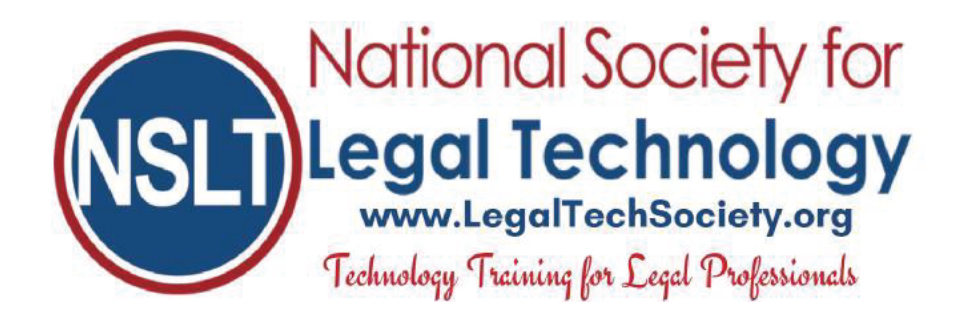

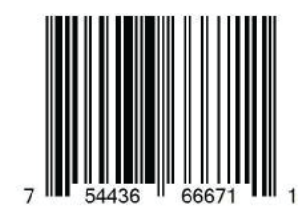